# MFC-9030 Quick Setup Guide MFC-9070

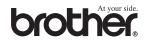

#### THANK YOU!

... FOR PURCHASING YOUR BROTHER MACHINE. WE ARE SURE YOU WILL BE IMPRESSED WITH THE CONVENIENT WAY THAT YOUR NEW MACHINE PERFORMS SO MANY TASKS WITH GREAT RESULTS!

Follow these simple instructions in numerical order.

For greater detail, consult your user guide and CD-ROM.

Alternatively, if you cannot solve a problem:

Refer to Frequently Asked Questions (FAQ's) on Brother Solutions Web Site:

URL: http://solutions.brother.com

Call Brother Customer Service at: 0161 931 2354

### **Packing List**

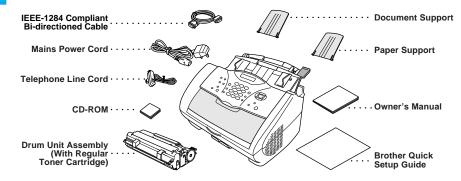

• Keep the packing materials for possible future transport. If you do not pack the machine properly, it may void your warranty.

### **Install the Drum Unit**

- A. Unpack the drum unit assembly, and gently rock it from side to side five or six times to distribute the toner evenly inside the cartridge.
- To prevent damage to the drum, do not expose it to light for longer than a few minutes.
- Do NOT remove the clear plastic starter sheet this will be ejected while the machine is warming up.

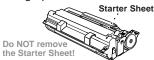

B. Open the top cover of the machine.

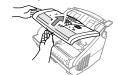

C. Holding the drum unit by its handles, insert it into the machine.

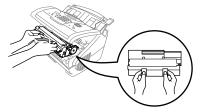

D. Close the top cover.

#### **Attach the Plastic Supports and Pull out the Paper Tray**

A. Attach the plastic document and paper support to the multi-purpose sheet feeder.

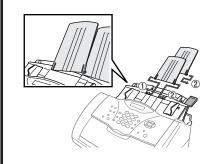

B. Pull out the paper tray and the extension

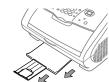

**C.** If your paper size is A4 or Letter, unfold the paper stopper by pulling it toward you.

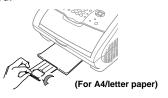

### **Load Paper**

- A. Adjust the guides to the position for the paper size you are using.

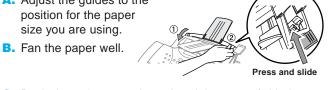

C. Push down the paper lever. Load the paper (with the lever down). Make sure the print side is toward the fax machine and the paper level is stacked below the paper mark. The feeder can hold up to 200 sheets of paper, or up to 10 envelopes.

#### **Install Mains Power Cord and Telephone Line Cord**

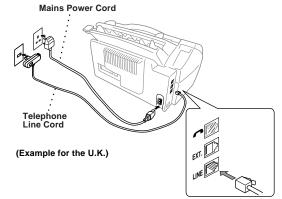

Complete reading this guide before connecting the Parallel or USB cables.

#### **Sharing a Single Line** with a Telephone **Answering Device** (TAD) or an External **Telephone**

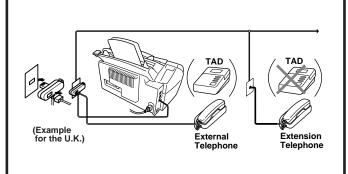

### **Selecting Receive Mode**

Choose the mode that best suits your needs by pressing Receive Mode repeatedly until the screen displays the setting

FAX ONLY

For use with a dedicated fax line. Every call is answered as a fax.

FAX/TEL

For receiving fax and voice calls on one line. The machine answers every call and receives a fax or pseudo rings for you to pick up a voice call.

TAD: ANSWER MACH.

For use with an external answering device.

The TAD answers every call and stores voice messages. Fax messages are printed.

Make sure that TAD is connected to external jack.

MANUAL

You control the phone line and must answer every call yourself.

For more details, see *Receive Mode Settings* in Owner's Manual.

Time A. Press Menu/Set, 1, 1.

1.DATE/TIME YEAR:XX

**Set Date and** 

B. Enter the last two digits of the year and press Menu/Set.

(MONTH:XX

C. Enter two digits for the month and press

(DAY:XX

**D.** Enter two digits for the day and press Menu/Set.

TIME:XX:XX

- **E.** Enter the time in 24-hour format and press Menu/Set.
- F. Press Stop/Exit.

Note: If you can't step forward, press Stop/Exit and repeat from Step A.

– 1 –

### **Set Station ID**

A. Press Menu/Set, 1, 2.

2.STATION ID FAX:

**B.** Enter your fax number, then press **Menu/Set**.

TEL:

**C.** Enter your telephone number, then press **Menu/Set**.

**D.** Enter your name using the dial pad and the chart below, then press Menu/Set. Press ( ) twice to

create blank space.

Press Stop/Exit.

For more details, see Entering Text in Owner's Manual.

| Press Key | once | twice | three times | four times | five times |
|-----------|------|-------|-------------|------------|------------|
| 2         | A    | В     | С           | 2          | Α          |
| 3         | D    | E     | F           | 3          | D          |
| 4         | G    | Н     | - 1         | 4          | G          |
| 5         | J    | K     | L           | 5          | J          |
| 6         | M    | N     | 0           | 6          | M          |
| 7         | P    | Q     | R           | S          | 7          |
| 8         | T    | U     | V           | 8          | Т          |
| 9         | W    | Х     | Y           | Z          | 9          |
|           |      |       |             |            |            |

Note: If you can't step forward, press Stop/Exit and repeat from Step A.

## Setting Up the MFC and PC to Work Together

#### **Before You begin**

- You must set up the hardware and install the driver before you can use your MFC as a printer and scanner in any Windows® application.
- Please purchase the appropriate cable if you intend to use USB.
- Use only a shielded parallel interface cable that is IEEE 1284-compliant and/or a USB cable that is no longer than 6 feet long (1.8 meters).

Follow the instructions in this guide for your operating system and interface.

### For Windows® 95/98/98SE/Me/2000 Users

Step 1. Unplug the MFC from the AC outlet and disconnect your MFC from your computer if you have already connected an interface cable.

Step 2. Turn on your computer.

For Windows® 2000 Professional, you must be logged on as the Administrator.

Step 3. Insert the CD-ROM into the CD-ROM drive.

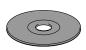

- Insert the MFC Software Suite CD-ROM into your CD-ROM drive. If the model name screen appears, click on your model name.
- Click your language. The CD-ROM main menu will appear.

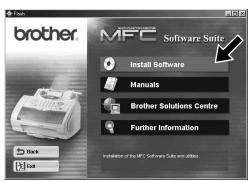

Click Install Software.

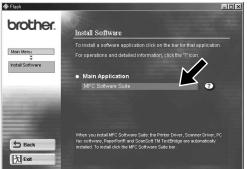

Click MFC Software Suite in Main Application, and then click Install. \*1

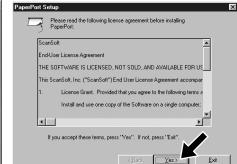

The InstallShield Wizard Setup window will appear briefly, followed by the PaperPort® Setup window. Click Yes.

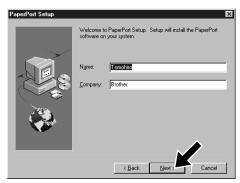

When the PaperPort® Setup window displays your Name and Company, either change or accept them, and then click Next.

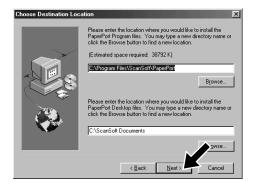

When the Choose Destination Location window displays the path where the PaperPort® files will be installed, either change or accept, and then click Next

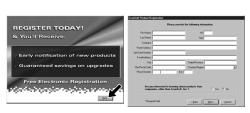

When the Register Today screen appears, click Next. This is registration for Paper Port®, Follow the instructions.

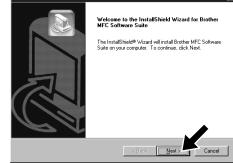

When the MFC Software Suite Installation window appears, click Next to begin installing the MFC Software Suite. \*2

Please see NEXT PAGE

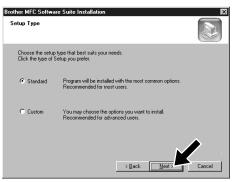

**10.** When the Setup Type window appears, select Standard, and then click Next. The application files will be copied to your computer.

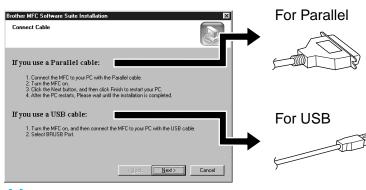

- 11. The Connect Cable window will
- \*1 MFC Software Suite includes Printer Driver, Scanner Driver, ScanSoft™ PaperPort®, ScanSoft™ Text Bridge®, PC-FAX software, Remote Setup and True Type fonts. PaperPort® is a document management application for viewing scanned documents. ScanSoft™ TextBridge®, which is integrated into PaperPort®, is an OCR application that converts an image into text and inserts it into your default word processor package.
- \*2 If an error message appears during the installation process, or you have previously installed MFC Software Suite or MFL Pro, you will first have to uninstall it. From the Start menu, select Programs, Brother, Brother MFL Pro, Uninstall, and then follow the instructions on the screen.
- \*3 Even if you select **NO**, later you will be able to launch the Brother Control Centre to use the Scan keys. See AutoLoad the Brother Control Centre, Chapter 13 in the Owner's Manual on the CD-ROM.

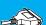

#### **Step 4.** Connect the MFC to your PC with Parallel Cable.

- Connect the parallel interface cable to the parallel interface port of the MFC and secure the wire clips.
- **B.** Connect the interface cable to the printer port of the computer and secure it with the two screws. For the location of your computer's parallel printer port, see the User's Guide for your computer.

When the above screen

appears, click Finish and wait

as the PC restarts Windows®

and continues the installation.

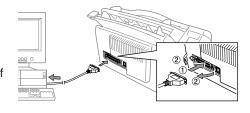

Step 5.

Turn on the MFC by plugging in the power cord.

Step 6.

The installation of the Brother driver will automatically start. Follow the instructions on the screen.

#### (For Windows® 95/98/98SE/Me Users)

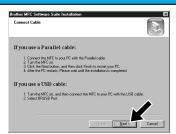

 In the Connect Cable window, click Next.

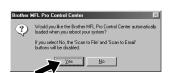

3. Click Yes to have the Control Centre loaded each time Windows® is started. The Control Centre will appear as an icon in the task tray. If you click No the Scan keys on the MFC will be disabled. \*3

The Brother PC fax, Printer and Scanner drivers have been installed and the installation is now complete.

### ( For Windows® 2000 Professional User )

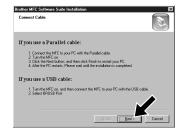

 In the Connect Cable window, click Next.

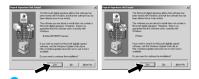

3. When the **Digital Signature**Not Found dialog boxes
appear, click **Yes** to install the
driver.

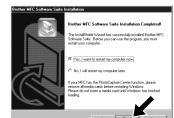

When the above screen appears, Click **Finish** and *wait* as the PC restarts Windows® and continues the installation.

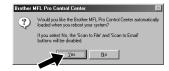

Click Yes to have the Control
Centre loaded each time
Windows® is started. The
Control Centre will appear as an
icon in the task tray. If you click
No the Scan keys on the MFC
will be disabled. \*3

The Brother PC fax, Printer and Scanner drivers have been installed and the installation is now complete.

**₽** 

### Step 4.

Turn on the MFC by plugging in the power cord.

Step 5.

Connect the MFC to your PC with the USB cable (it will take a few seconds for the installation screen to appear).

Step 6.

The installation of the Brother driver will automatically start. Follow the instructions on the screen.

#### (For Windows® 98/98SE/Me Users)

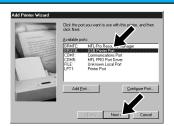

 In the Add Printer Wizard window, select BRUSB: USB Printer Port, and then click Next.

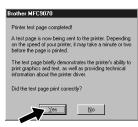

4. If the test page is printed correctly, click Yes.
If you click No, follow the prompts on the screen to correct the problem.

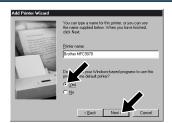

 Accept the default Printer name by selecting Yes, and then click Next.

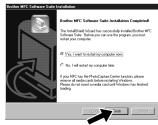

5. Select **Yes** to restart your computer, and then click **Finish**.

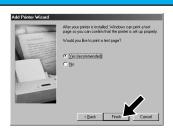

3. Select Yes (recommended), and then click Finish. A test page will be printed so you can check the print quality.

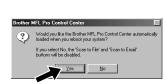

Click **Yes** to have the Control Centre loaded each time Windows® is started. The Control Centre will appear as an icon in the task tray. If you click **No** the Scan keys on the MFC will be disabled. \*3

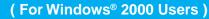

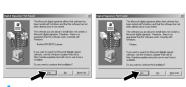

 When the Digital Signature Not Found dialog boxes appear, click Yes to install the driver.

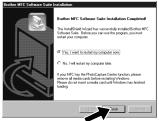

Select Finish to restart your computer.

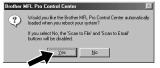

3. Click Yes to have the Control Centre loaded each time Windows® is started. The Control Centre will appear as an icon in the task tray. If you click No the Scan keys on the MFC will be disabled. \*3

The Brother PC fax, Printer and Scanner drivers have been installed and the installation is now complete.

The Brother PC fax, Printer and Scanner drivers have been installed and the installation is now complete.

### For Windows NT® Workstation Version 4.0 Users

Step 1. **Check that your computer is** turned on.

You must be logged on as the Administrator.

Step 2.

**Connect the MFC to your PC** with the Parallel Cable.

- Connect the parallel interface cable to the parallel interface port of the MFC and secure the wire clips.
- Connect the interface cable to the printer port of the computer and secure it with the two screws. For the location of your computer's parallel printer port, see the User's Guide for your computer.

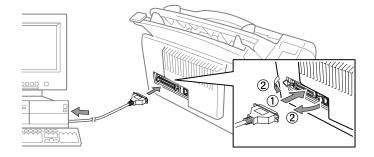

Step 3.

Turn on the MFC by plugging in the power cord.

Step 4.

**Insert the CD-ROM into the CD-**ROM drive. Then, follow the instructions on the screen.

(Same step as Windows 95/98/98SE/Me/2000 Users **Step 3.**), **1-10**)

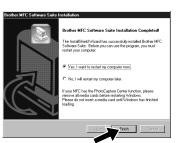

**11.** Select **Yes** to restart your computer, and then click Finish.

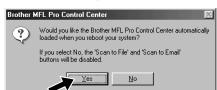

12. Click **Yes** to have the Control Centre loaded each time Windows is started. The Control Centre will appear as an icon in the task bar. If you click No, the Scan keys on the MFC will be disabled. \*3

he Brother PC fax, Printer and Scanner drivers have

### For Apple® Macintosh®

#### QuickDraw® Driver for OS 8.6/9.0/9.0.4/9.1 Users

Step 1.

Make sure your MFC power cord is unplugged and your Macintosh is turned on.

Make sure you do NOT connect your MFC to your Macintosh

Step 2.

**Insert the CD-ROM into your CD-ROM** drive.

Installing MFC Software Suite

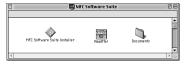

1. When the window appears, doubleclick MFC Software Suite Installer.

Select your language

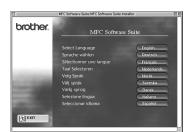

Click your language to install the printer and scanner drivers. After the installation is completed, the screen prompts you to restart your Macintosh. Step 3.

**Restart your Macintosh so it** can recognize the new driver.

Step 4.

**Connect the MFC to your** Macintosh with the USB cable, and then turn on the MFC by plugging in the power cord.

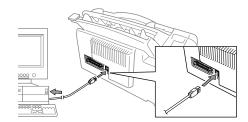

Step 5.

**Select the Printer.** 

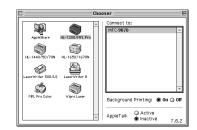

- From the Apple menu, open the Chooser.
- Click to highlight the printer driver icon you installed. On the right side of the **Chooser**, select the printer to which you want to print. Close the Chooser.

The Brother PC fax, Printer and Scanner drivers have

#### What is included on the CD-ROM

- 4 -

#### You can get a variety of

information from this CD-ROM

# brother.

(For Windows®)

**Install Software** 

You can install printer and scanner drivers and the various utility

**Manuals** 

View the Owner's Manual and other documentation.

Windows<sup>®</sup>

**Brother Solutions Centre** 

Get all contact you need if you have to get in touch with our solutions centre.

Further information

Interactive Demonstration showing features of the Printer Driver.

**MFC Software Suite Installer** You can get a variety of

information from this CD-ROM

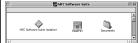

(For Macintosh®)

#### **Macintosh®**

You can install the printer and scanner drivers and the various utility items.

ReadMe!

You can get important information and troubleshooting tips.

View the Owner's Manual and other documentation.

Version A